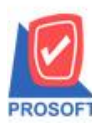

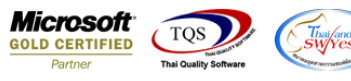

## **ระบบ Accounts Receivable**

 $\triangleright$  ฟอร์มใบวางบิล สามารถ Design เพิ่มแสดง Column ข้อมูลแถบ Description บรรทัดที่ 1,2,3 ได้

1.เข้าที่ระบบ Accounts Receivable> AR Data Entry > ใบวางบิล

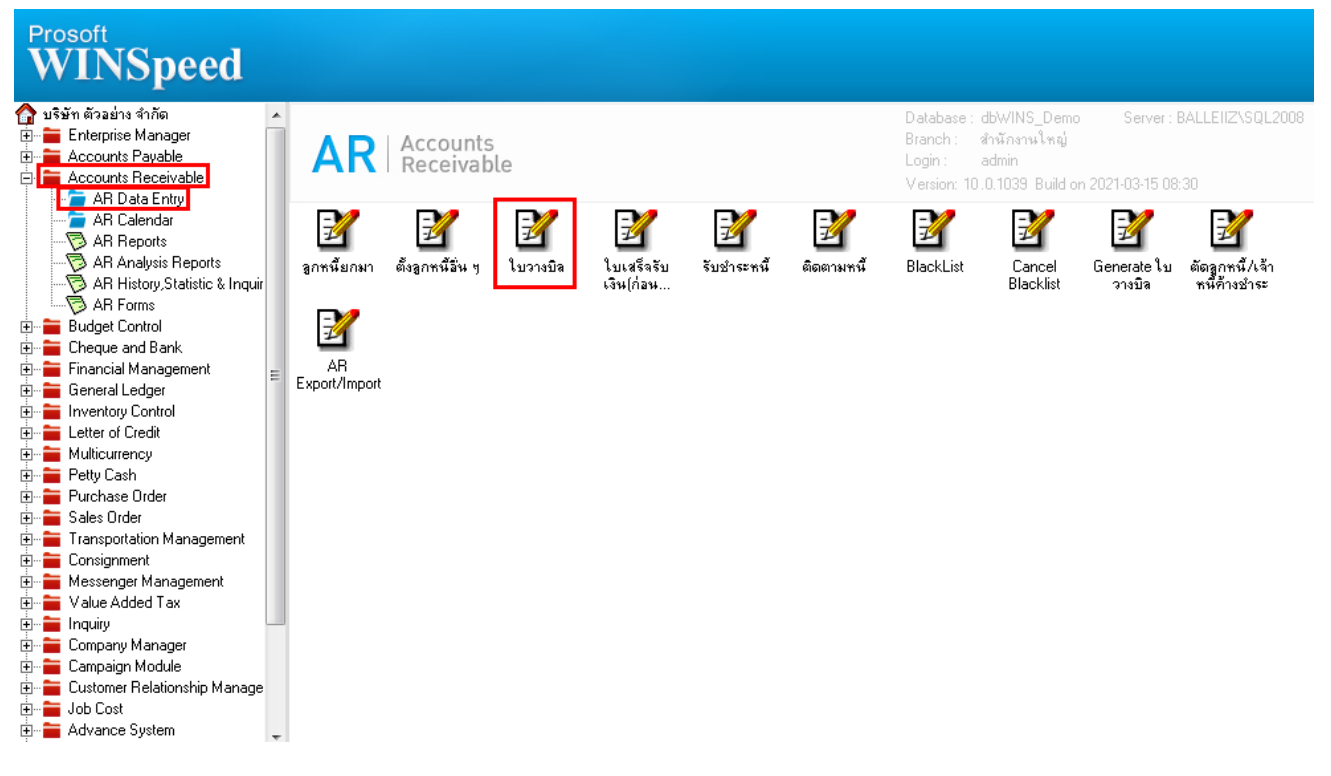

## 2.เลือกเอกสาร Click > Print

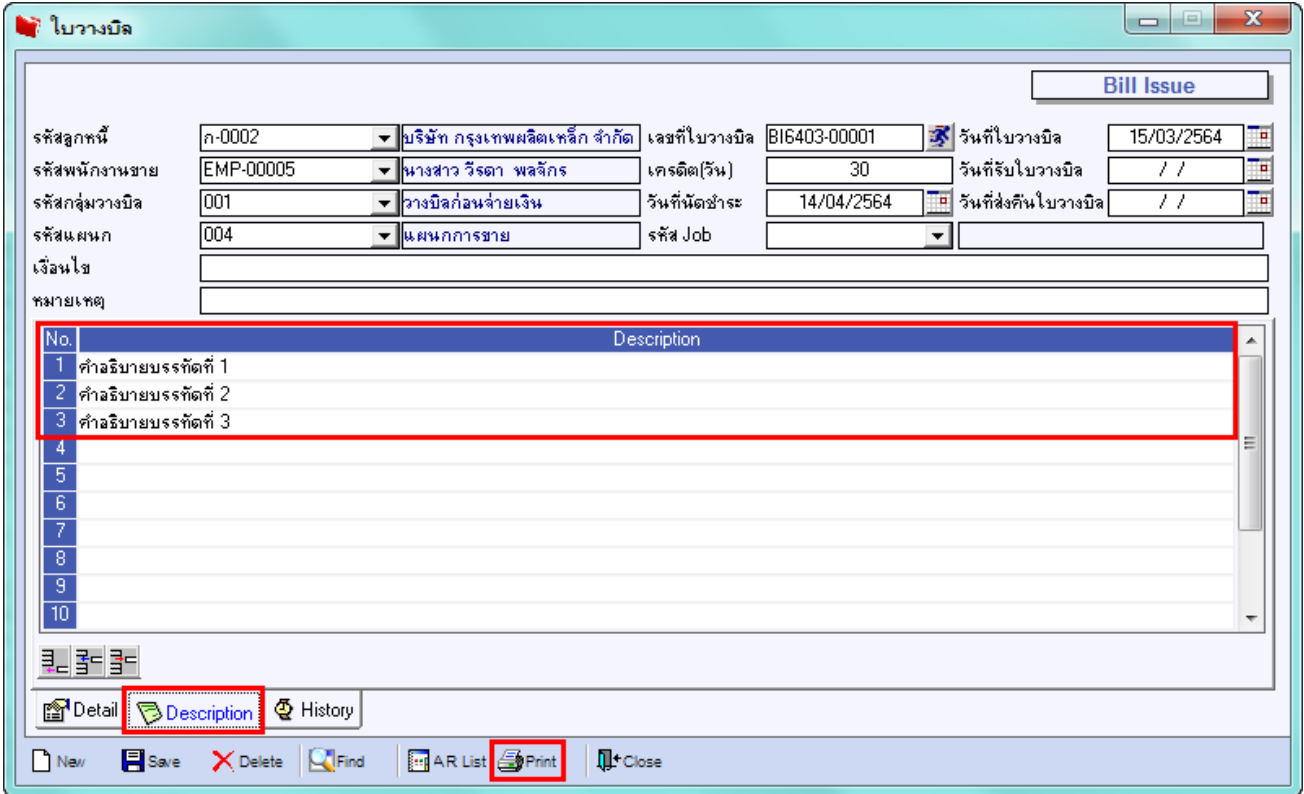

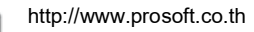

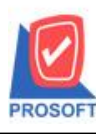

## **บริษัท โปรซอฟท์ คอมเทค จ ากัด**

**2571/1ซอฟท์แวร์รีสอร์ท ถนนรามค าแหงแขวงหัวหมากเขตบางกะปิ กรุงเทพฯ 10240 โทรศัพท์: 0-2739-5900 (อัตโนมัติ) http://www.prosoft.co.th**

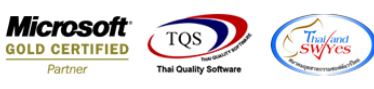

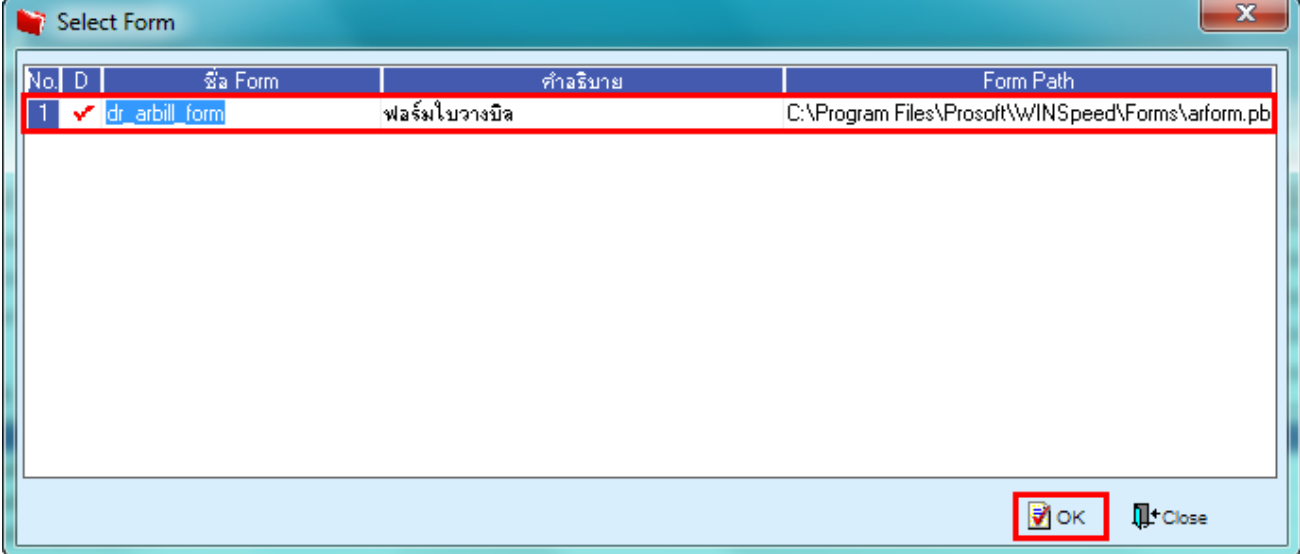

## 3.Click Design

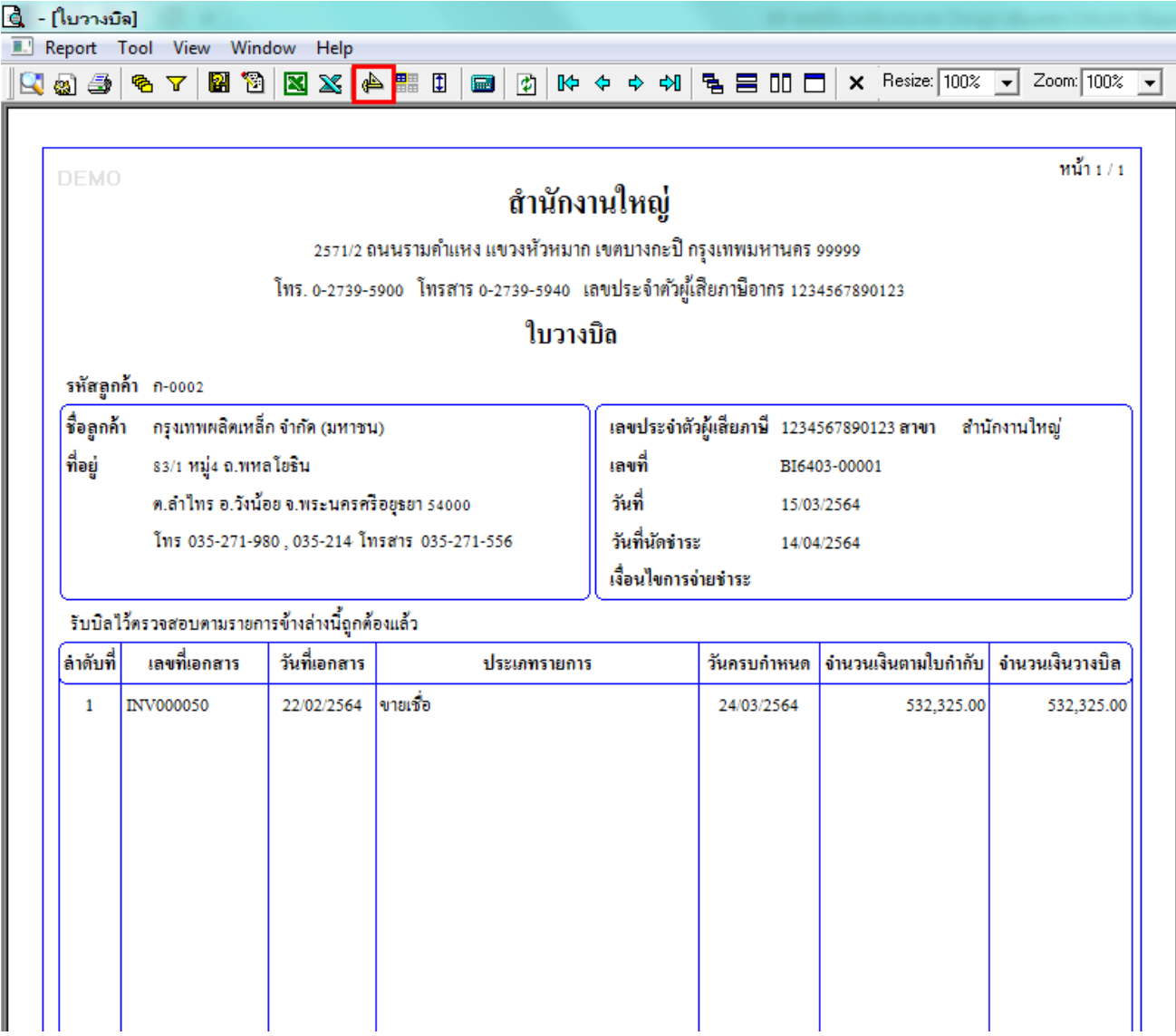

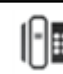

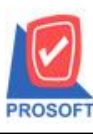

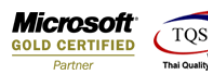

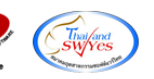

4.เลือก Add… > Column

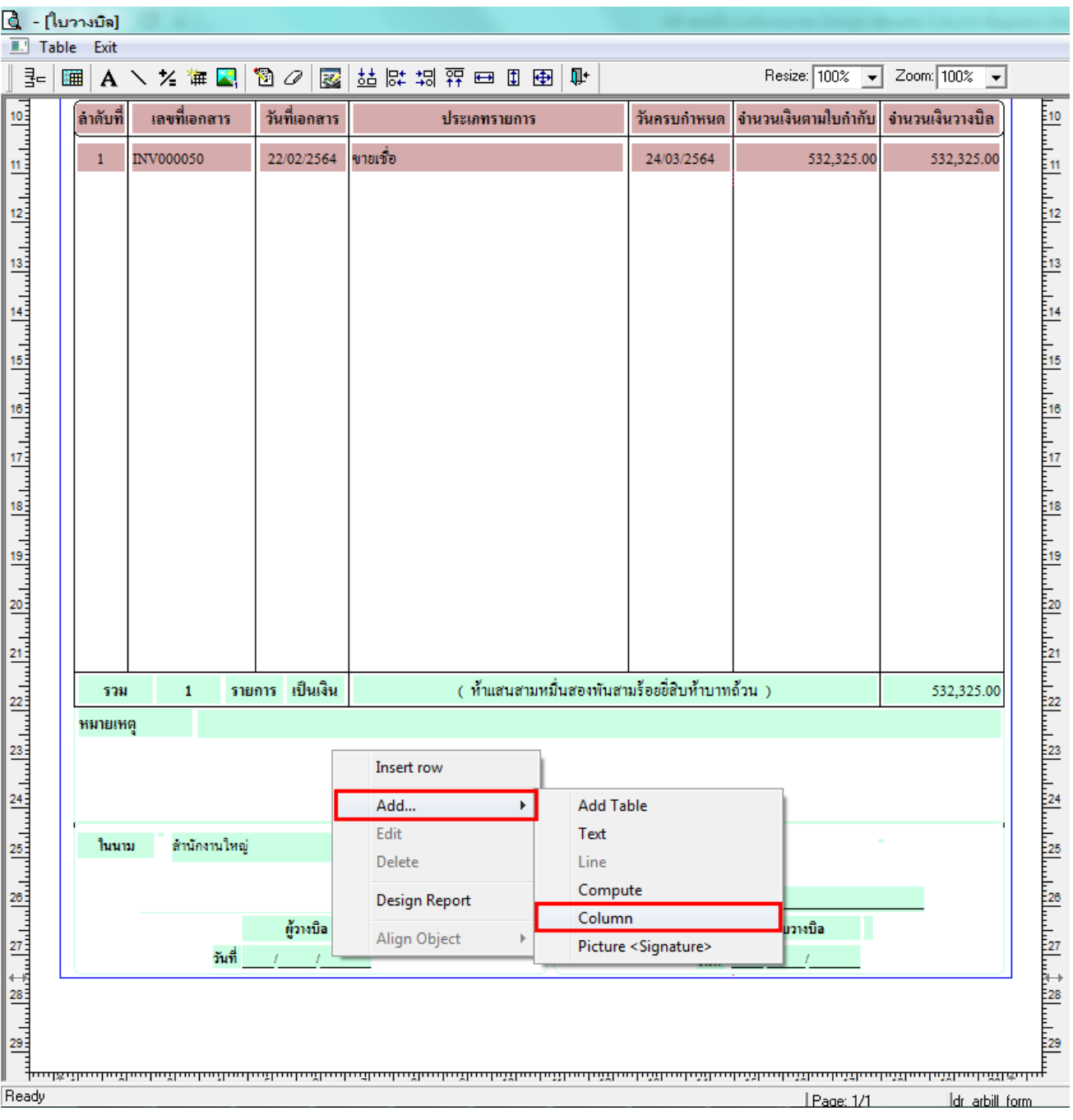

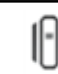

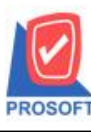

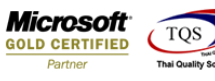

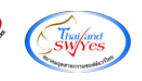

 $5.$ เลือก Column ชื่อ description $1:$  ! เพื่อเพิ่มแสดง "คำอธิบายบรรทัดที่  $1$ "

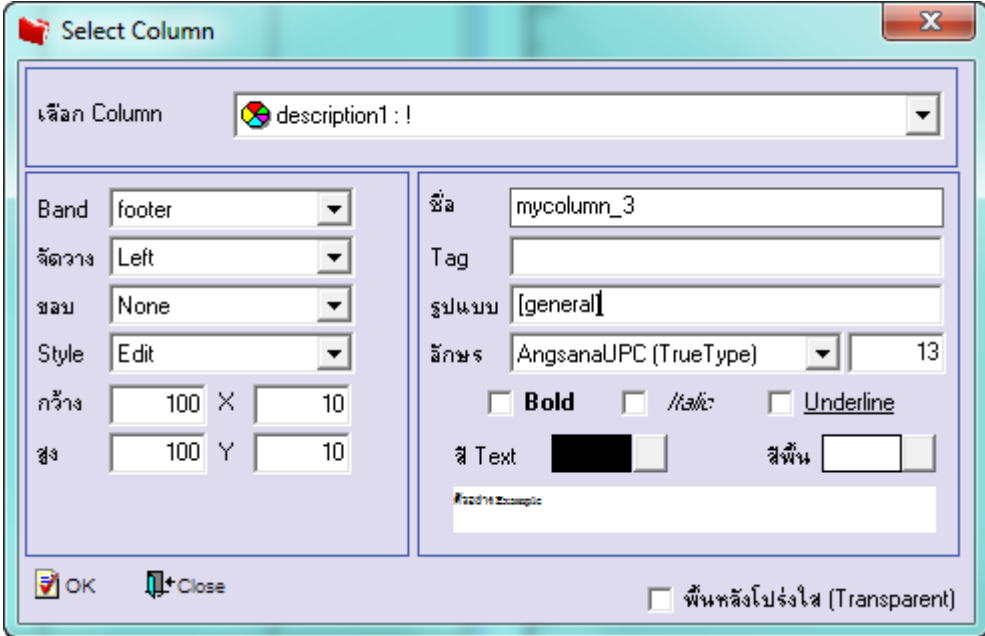

 $6.$ เลือก Column ชื่อ description2 : ! เพื่อเพิ่มแสดง "คำอธิบายบรรทัดที่ 2"

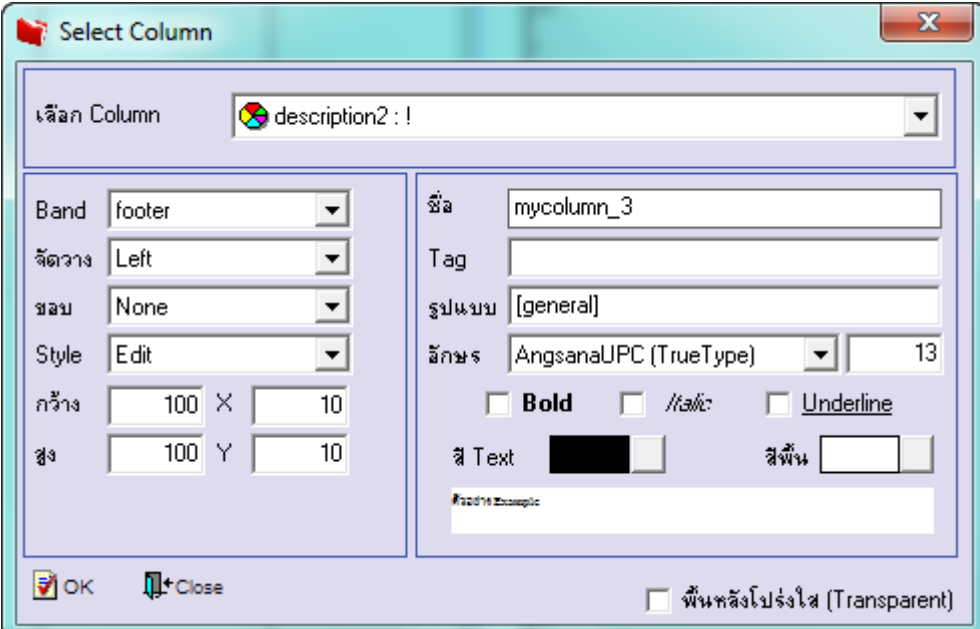

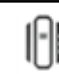

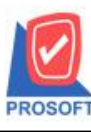

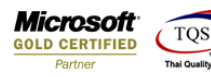

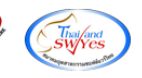

 $7.$ เลือก Column ชื่อ description $3:!$  เพื่อเพิ่มแสดง "คำอธิบายบรรทัดที่  $3"$ 

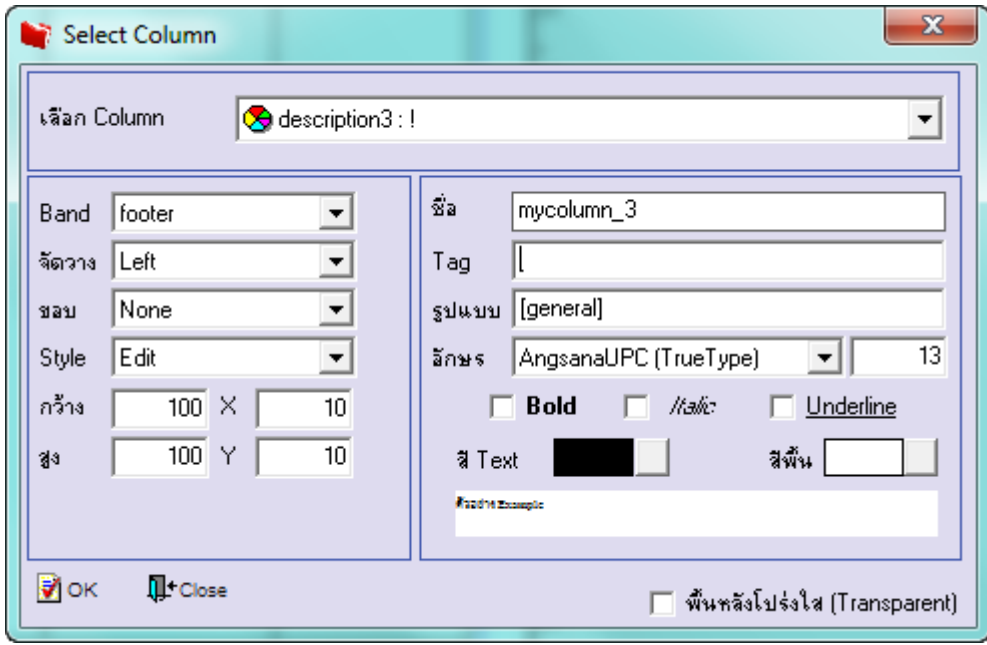

8.Click > Exit Design Mode เพื่ออกจาก Mode Design

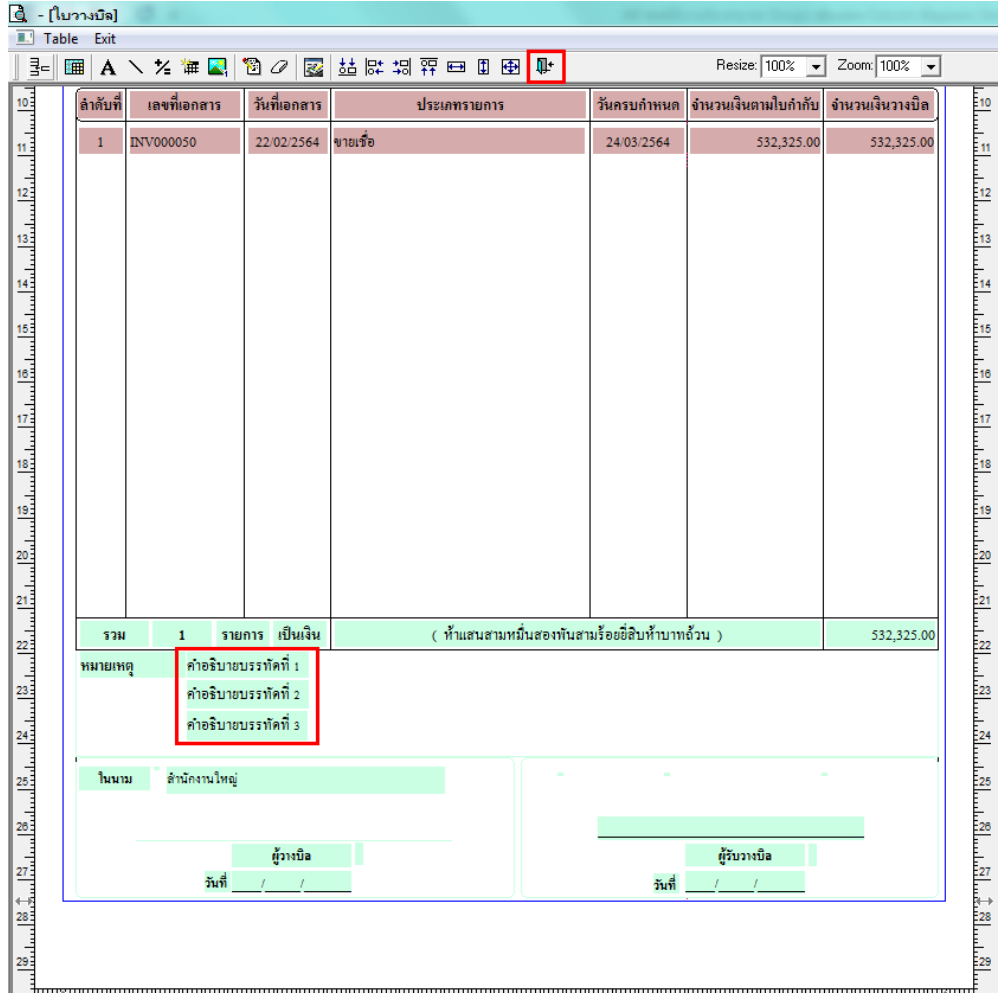

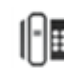

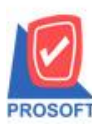

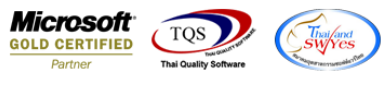

9.ท าการ Save form โดยเข้าไปที่ Tool > Save As Report…

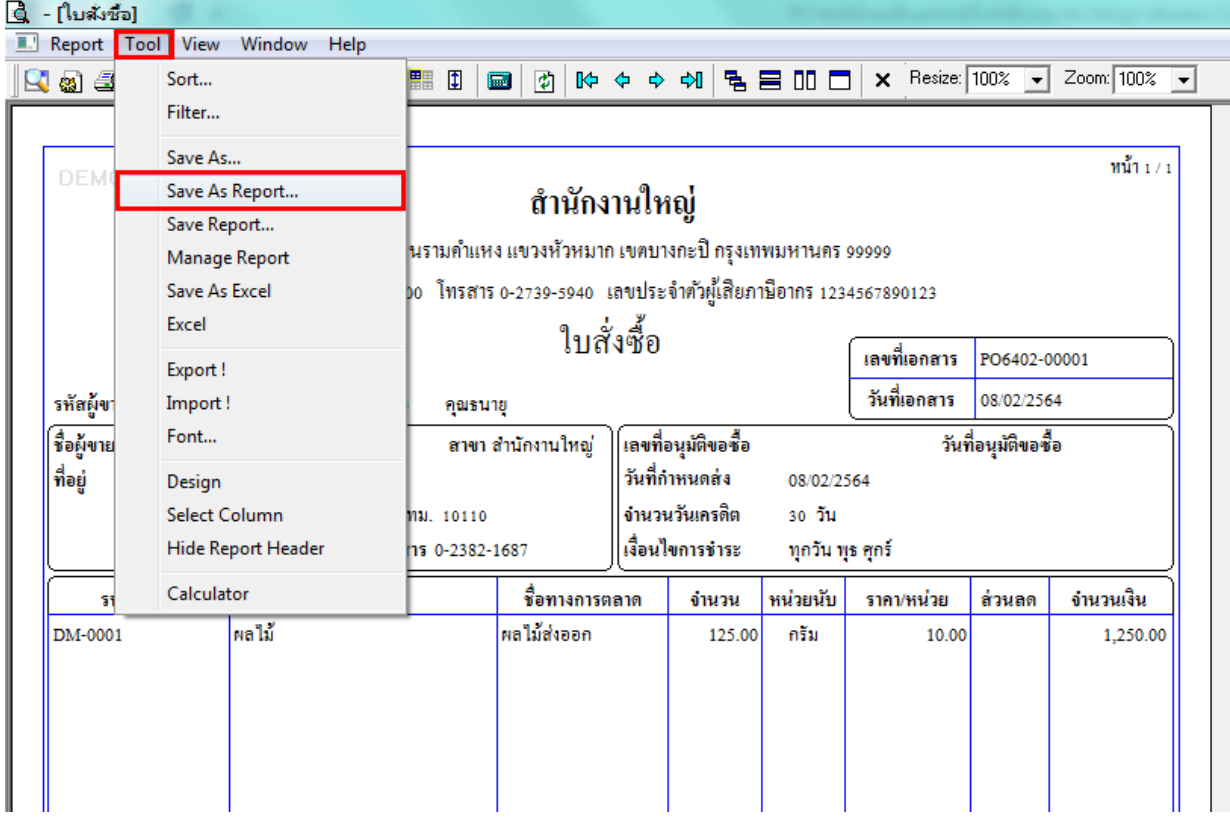

 $10.$ Click เลือกรายการ my\_report.pbl กำหนด Report name (กรอกชื่อเป็นภาษาอังกฤษเท่านั้น) Click > OK

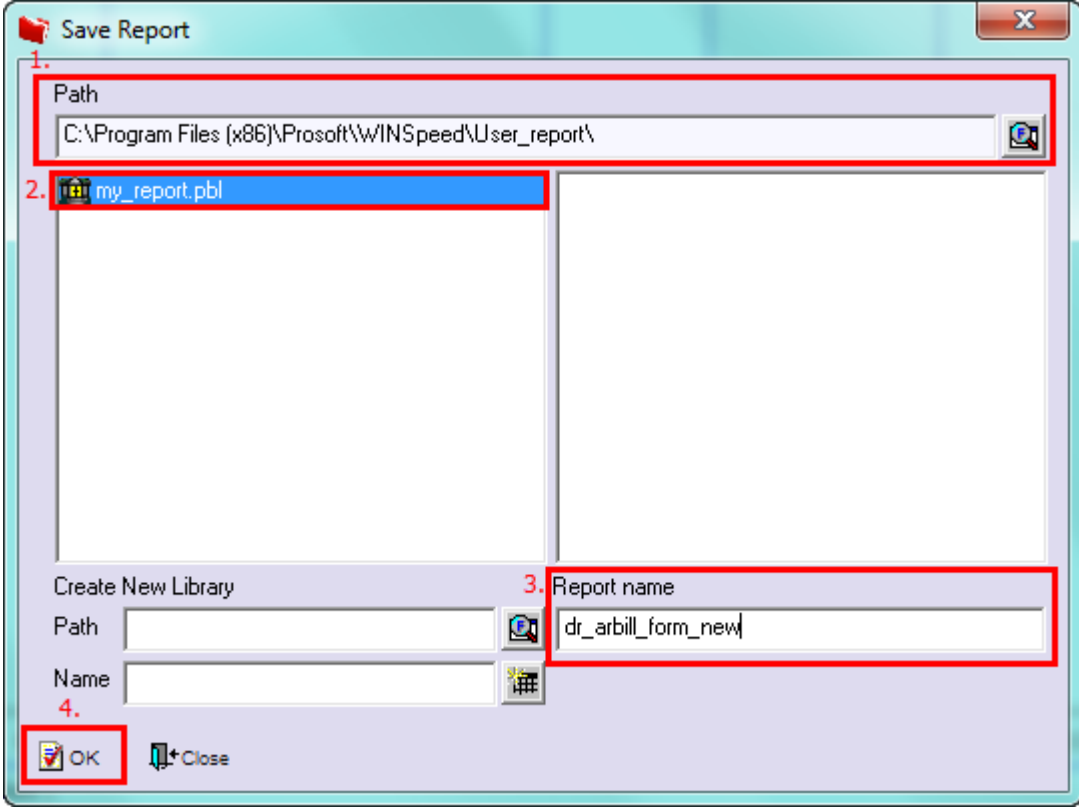